# <span id="page-0-0"></span>**Mail10.x 11.x の新規設定方法**

#### Mail の起動

メニューバーの〔メール〕→〔アカウントを追加...〕をクリックします。

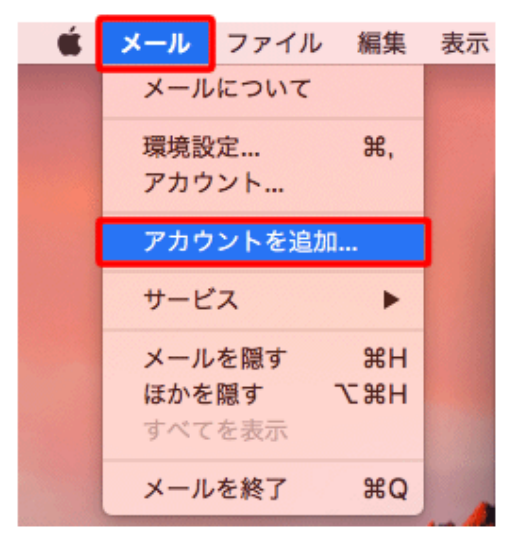

2.メールアカウントの追加

[その他のメールアカウントを追加...]にチェックを入れ、[続ける]をクリックします。

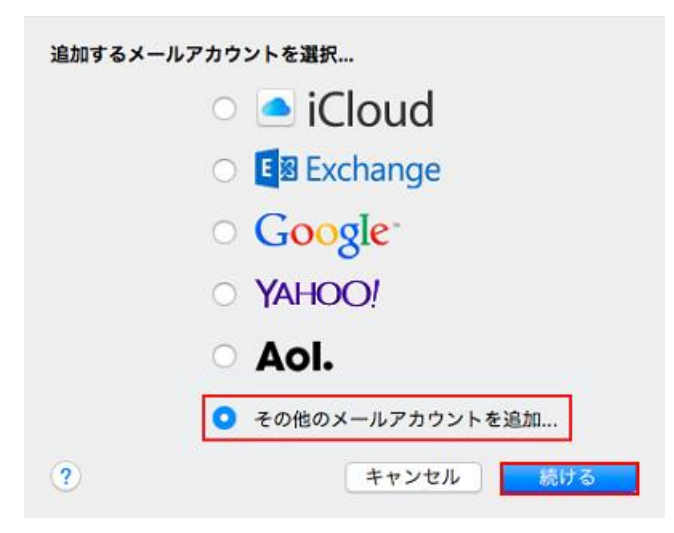

[メールアカウントを追加.]画面が表示されますので、各項目を下記のように入力します。 入力が終わりましたら[サインイン]をクリックします。

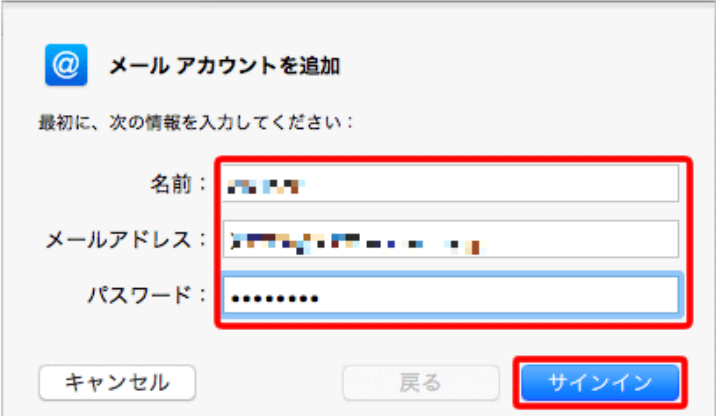

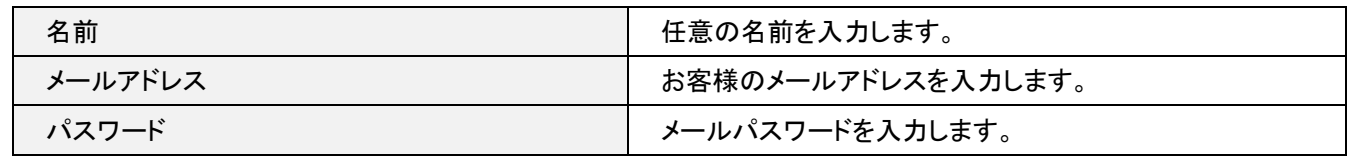

「アカウント名またはパスワードを確認できません。」というエラーメッセージが表示されます。 各項目を入力して、〔サインイン〕をクリックします。

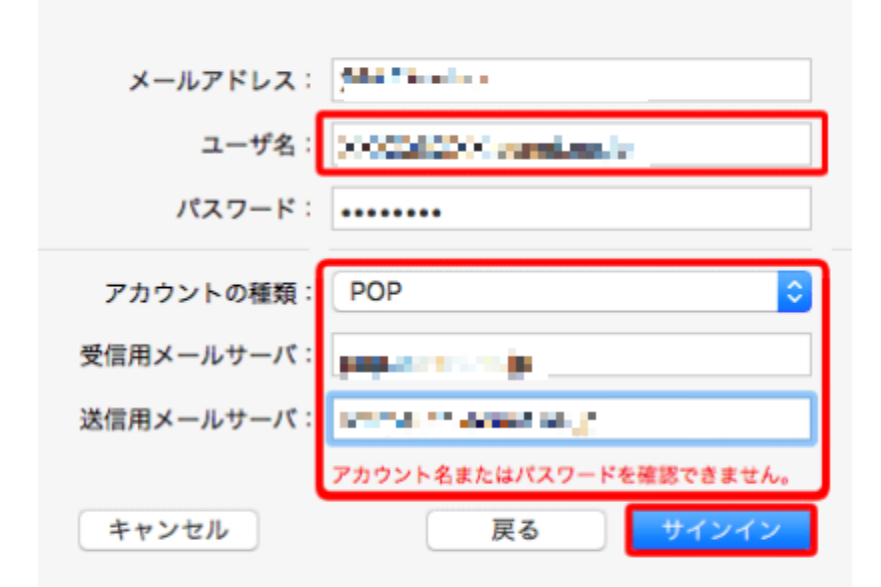

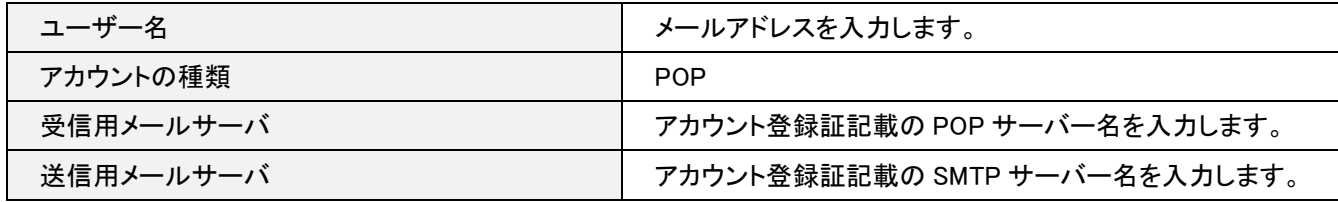

〔パスワードを\*\*\*\*\*\*\*\*\*"に安全に送信できませんでした〕の確認メッセージが表示された場合は、〔続ける〕をクリックしま す。※2 回出る場合があります

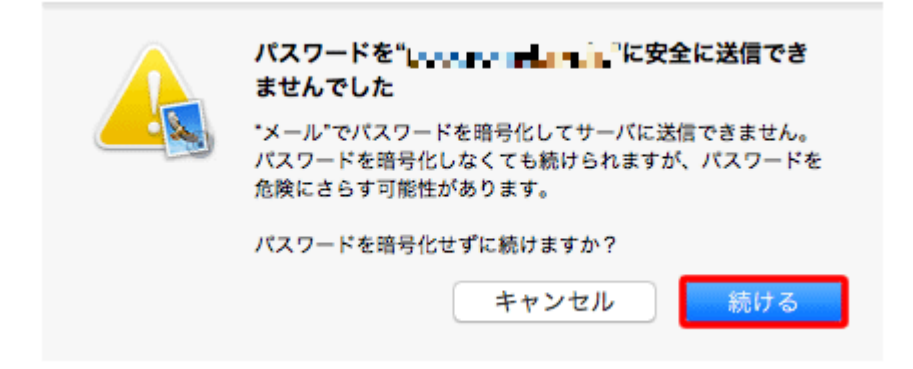

### 以下の画面が表示された場合

〔Next〕をクリックします。

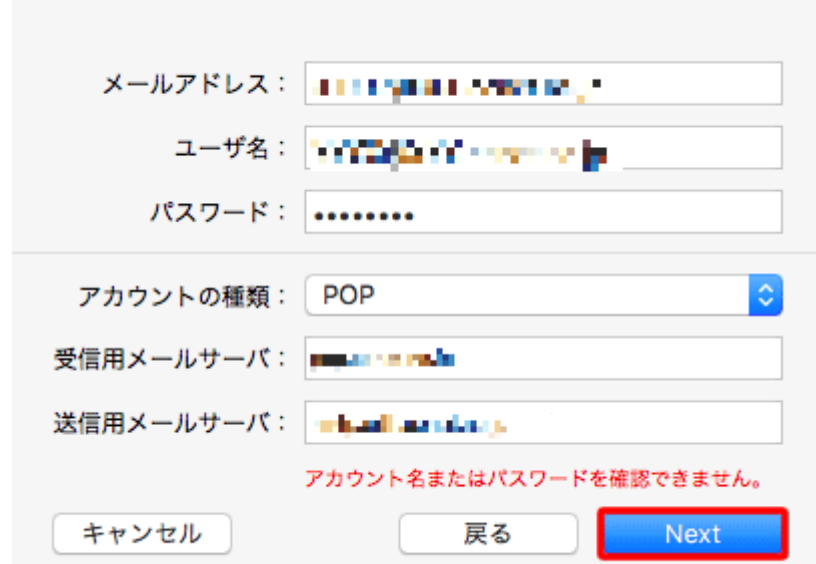

#### 2.サーバの設定

メニューバーの〔メール〕→〔環境設定...〕をクリックします。

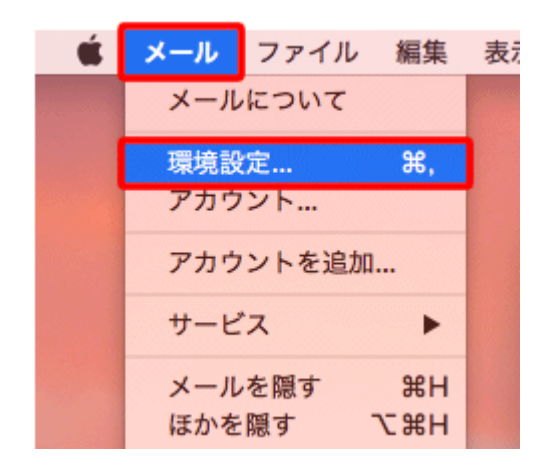

〔アカウント〕をクリックします。

画面左のアカウント一覧の中から設定を確認したいアカウントを選択し〔サーバ設定〕タブをクリックします。

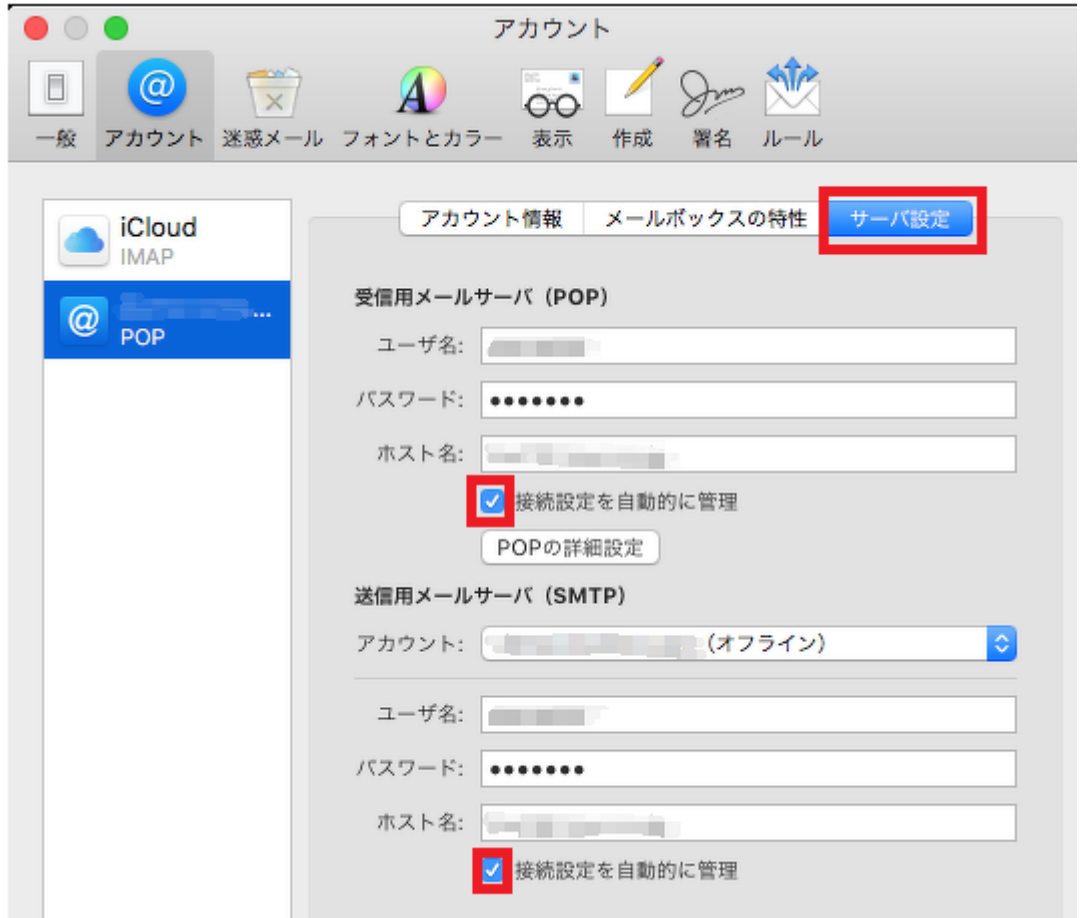

※受信用メールサーバ (POP) / 送信用メールサーバ (SMTP) それぞれの「接続設定を自動的に管理」の チェックを外してください。

下記のように設定項目が増えますので入力します。

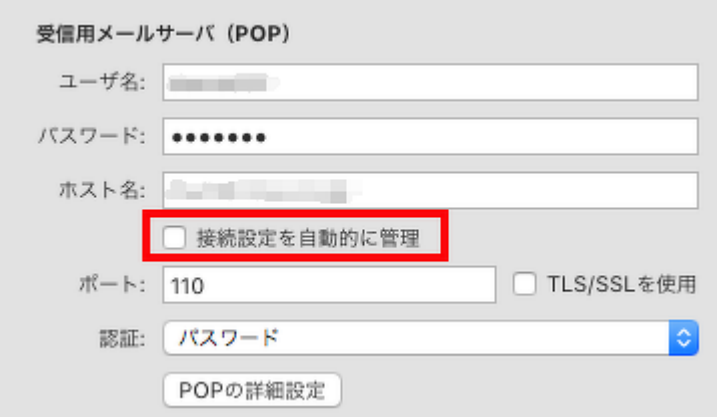

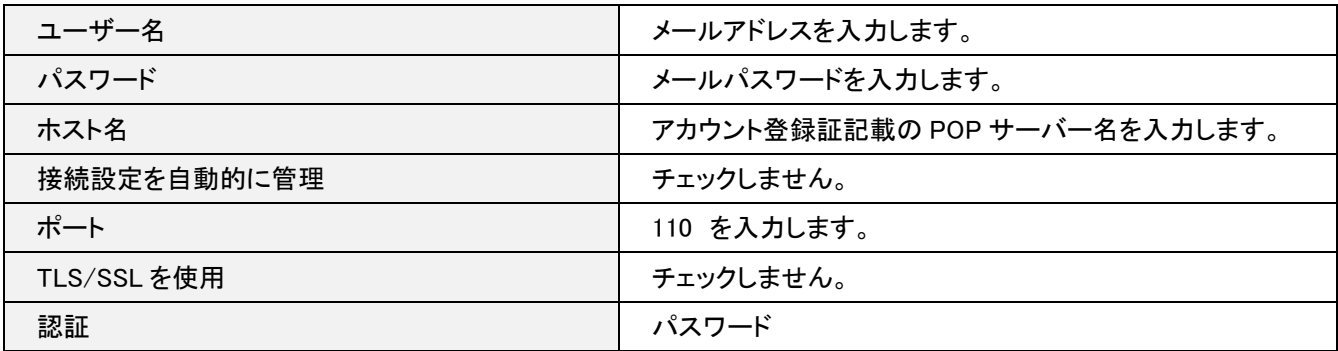

# 「POP の詳細設定」をクリックしてください。

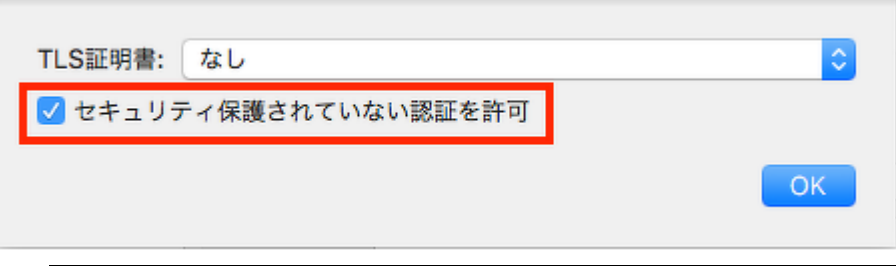

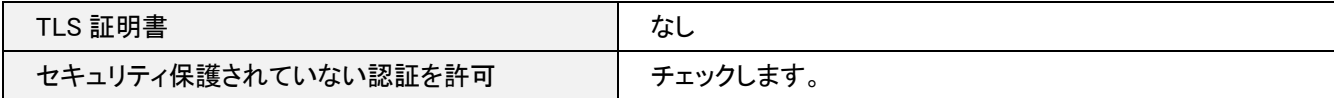

送信用メールサーバ(SMTP) の「アカウント」の部分をクリックし、プルダウンより「SMTP サーバリストを編集」を クリックします。

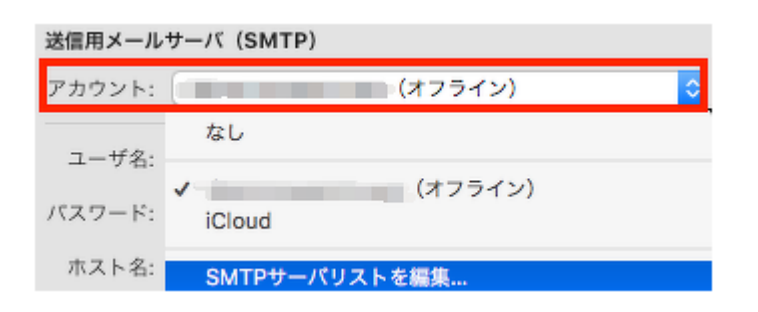

## 下記項目を入力します。

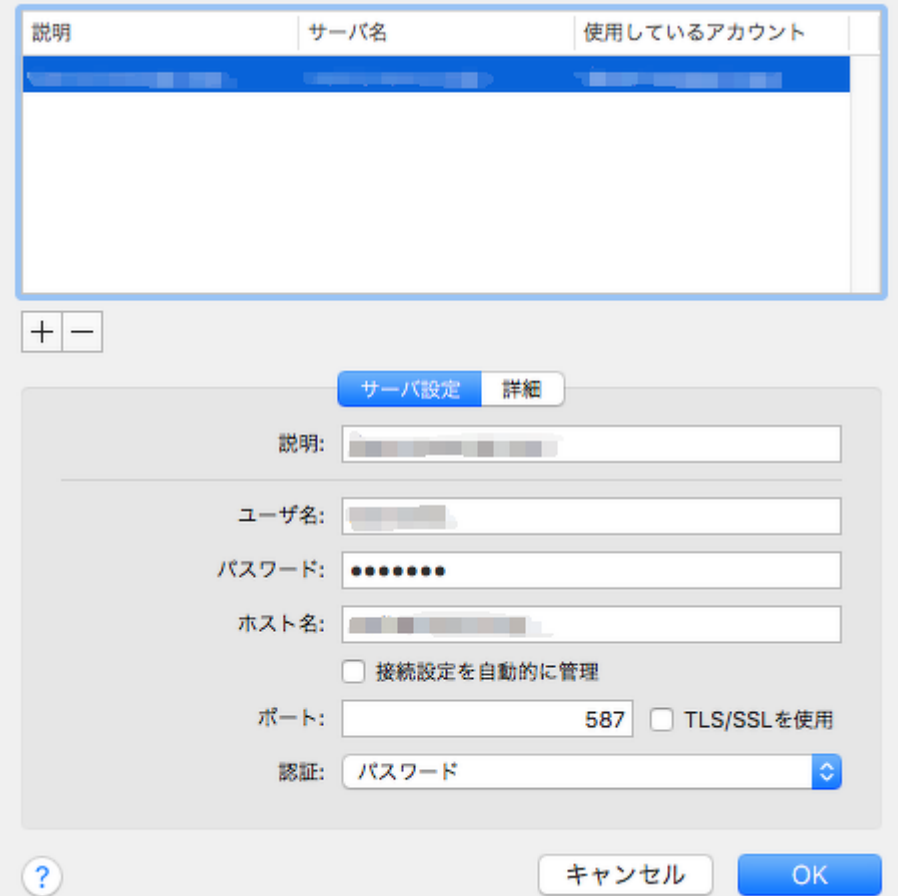

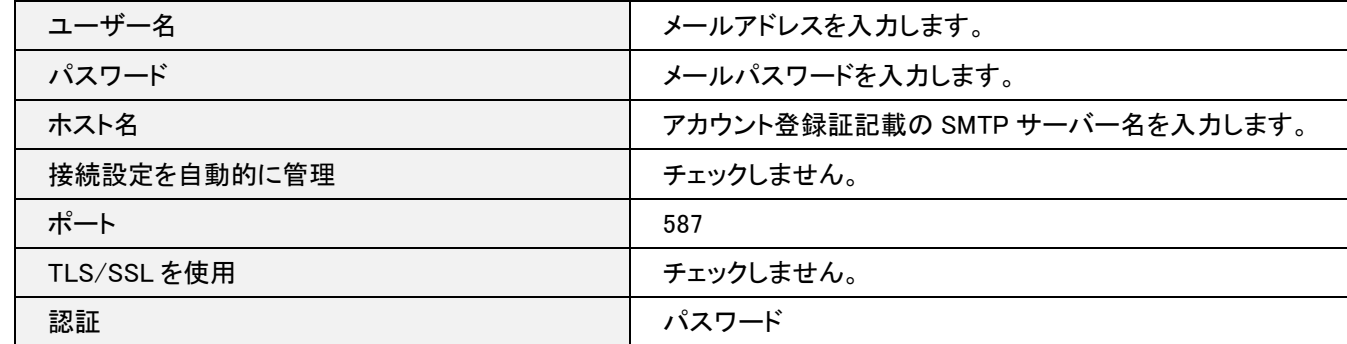

#### [詳細]タブをクリックします。

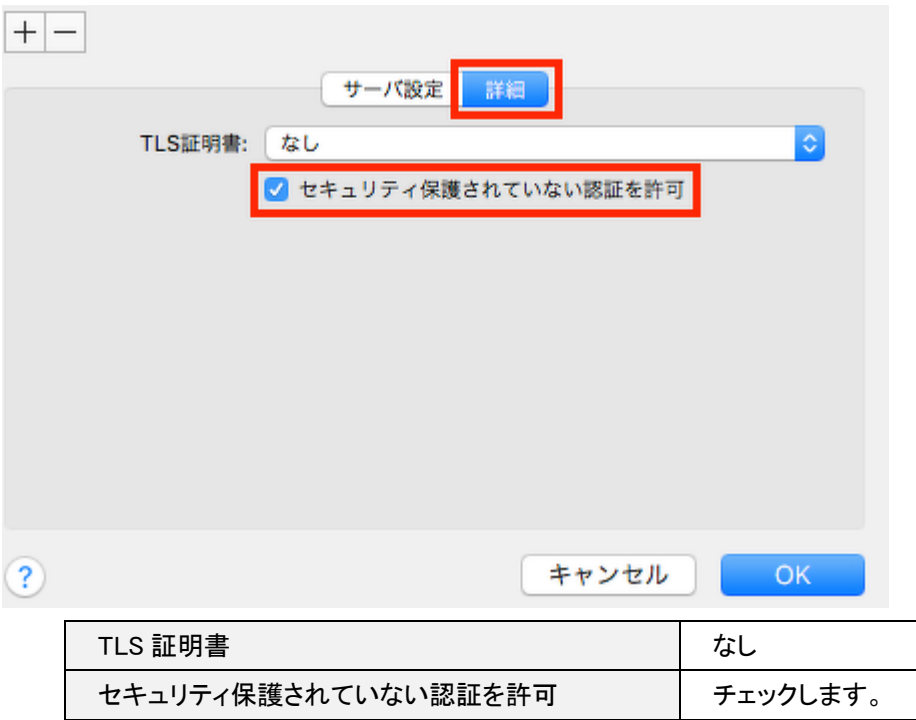

右下の「OK」をクリックします。

以上で設定完了です。

設定画面を、画面左上の、赤い「閉じる」ボタンを押し設定を保存します。